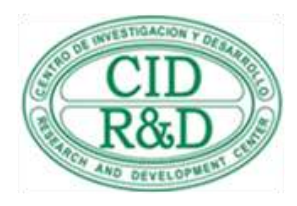

Responsible Conduct in Research (RCR) training is a requirement for various funding opportunities such as postdoctoral fellowships. The University of Puerto Rico Mayagüez is a subscriber to the CITI training program which provides web based RCR training. Completion of the CITI RCR training meets the requirements set forth by the National Science Foundation (NSF).

Register on the CITI website, affiliate with the University of Puerto Rico Mayagüez, and select the RCR training applicable to your discipline. Be sure to complete the RCR training on the University of Puerto Rico Mayagüez (UPRM) curriculum instead of CITI's "public access" RCR training, in order for UPRM to receive access to your Completion Report.

## CITI Registration Instructions

Visit the CITI website at: *http://www.citiprogram.org.* If you are a new user, you must register in CITI. From the CITI Home page:

- 1. Click on the "**New Users Register Here**" link.
- 2. Select *University of Puerto Rico Mayaguez (UPRM)* from the **Participation Institutions** dropdown list.
- 3. Follow the subsequent instruction to create your CITI profile. It is advisable to use your name and email as they appear in UPRM's institutional records. **Retain your CITI username and password in a secure location so that it will be available to you for future use.**
- 4. Click the **Submit** button at the end of the page.
- 5. Complete the next group of questions. If you have multiple appointments at UPRM, please use your primary contact under the Department field.
- 6. Click the **Submit** button at the end of the page.
- 7. You will be directed to the UPRM Curriculum Selection page. In Section 4 of this page, select the RCR training related to your discipline. (You may also select other courses offered in the UPRM curriculum at this time, or add them later as necessary.)
- 8. Click the **Submit** button at the end of the page.
- 9. Click the **No** button at the end of the page, to complete your UPRM CITI affiliation and enrollment.

## **Main Manu access**

Once logged in to the CITI website, you will be directed to your Main Menu webpage. From this page you can access your profile information, current enrollments, and add courses to your training. To start your RCR training, click Enter under the Status column for the **My Courses** section.

## **Completing your RCR Training**

Follow the website instructions to complete the required modules. At the end of each module, you will have to complete an online quiz. To pass the course, you must complete all required modules, and a number of elective modules, with a combined minimum score of 80. Access to the different modules will be available once the previous ones are completed. You may stop the course and continue at a later time, the work completed will be saved. However, you must quit after taking the quiz for a particular module, not during the taking of that quiz, or your answers will not be recorded.

## **Course Completion Reports**

Upon successful completion of each course in which you are enrolled, a Course Completion Report is automatically generated. An option to print the report will be available at this time. You can also access your completion progress, including reports, from your Main Menu page. Please retain documentation of course completion for your files. RCR training records are also provided to the UPRM Research & Development Center as documentation. You may contact the Proposal Development Unit (PDU) at ext. 5856 or [pdu@uprm.edu](mailto:pdu@uprm.edu) with questions regarding CITI registration and training records.